中国石油大学(北系)

# 优选人才计划**-**入学考试申请指导

**1.**注册并登录申请系统(<https://cie-registration.cup.edu.cn>)

(1)点击"在线申请",进入登录页面。

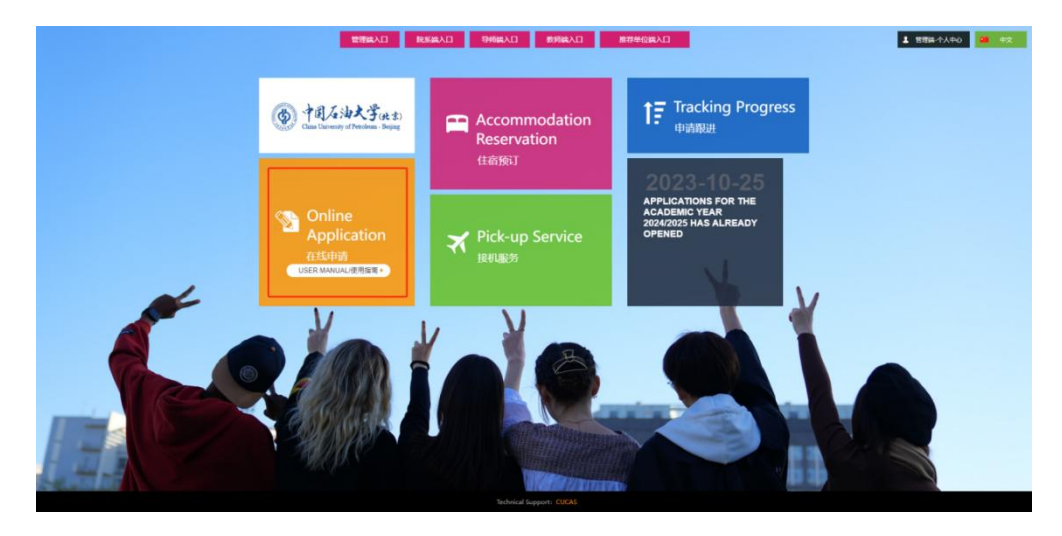

(2)点击"Sign up here"或"Register",进入注册页面,输入邮箱,选择国籍, 等待收到邮件后,点击"ACTIVE"激活账号。

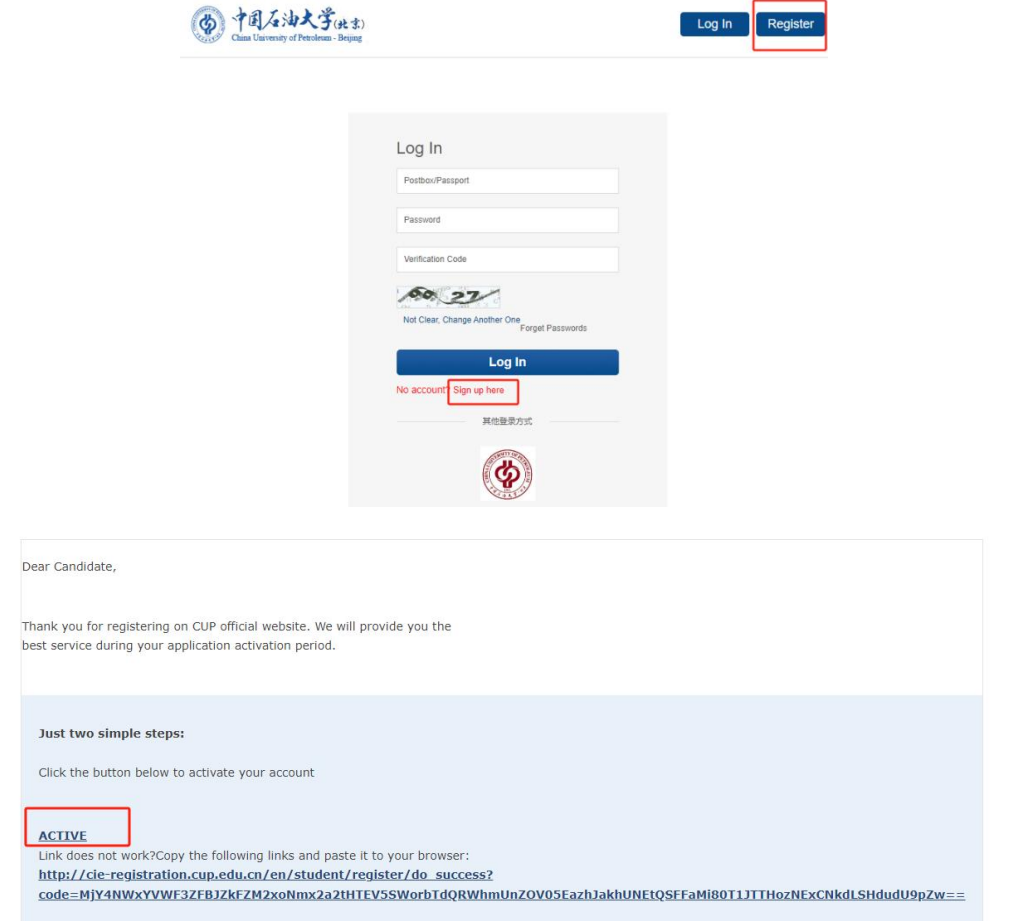

(3)回到登陆页面,输入邮箱,密码,点击"Log In"登录系统。

中国石油大学(北京)

#### **2.**开始申请

(1) 进入系统,点击"申请","开始申请"。

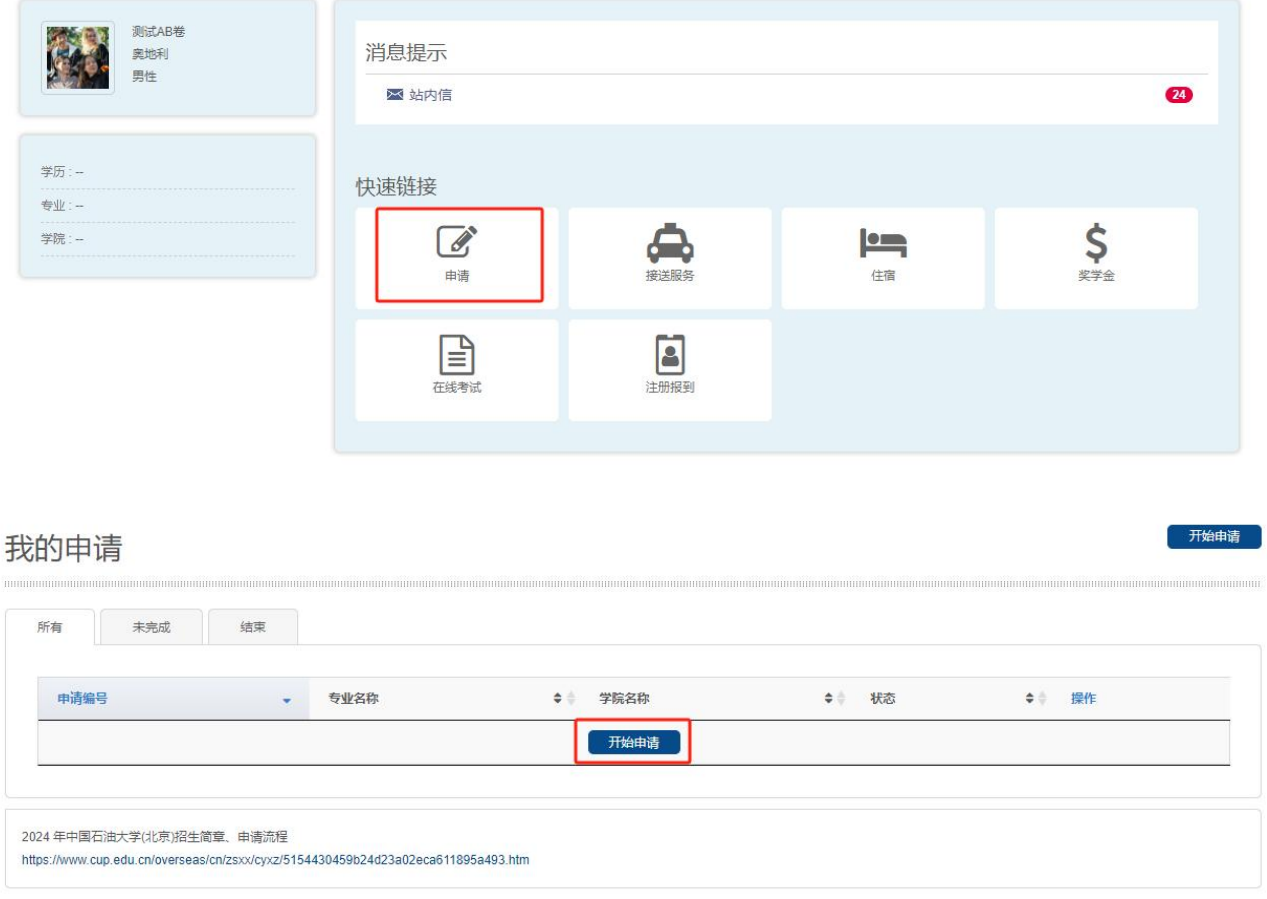

(2)选择学历及专业。选择"本科生"学历,对于想申请的专业,点击"在线 申请"。

中国石油大学(北京)

## 选择专业

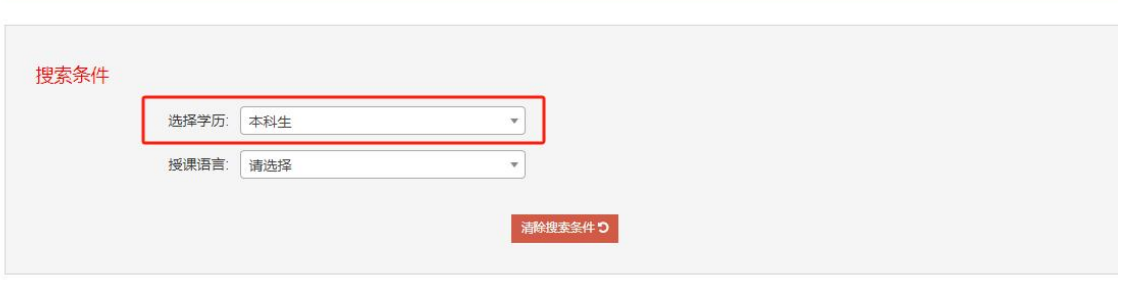

#### 搜索结果

以上栏目为协助学生选择专业,如果搜索不到你需要的专业,请保留空白,从全部专业列表自行选择

#### 25 > 条每页

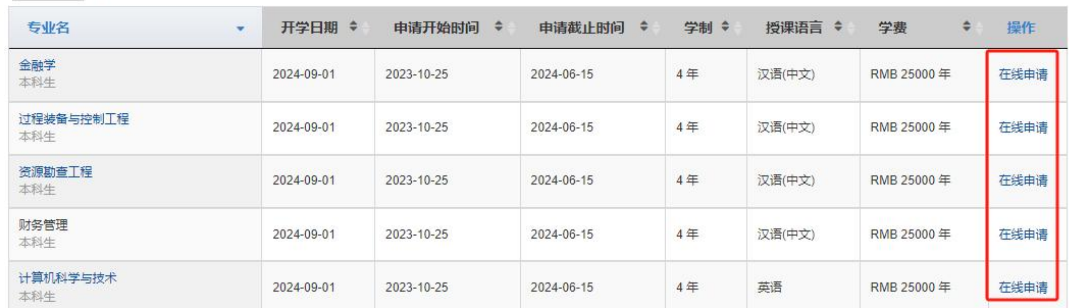

## (3)点击"开始申请"。

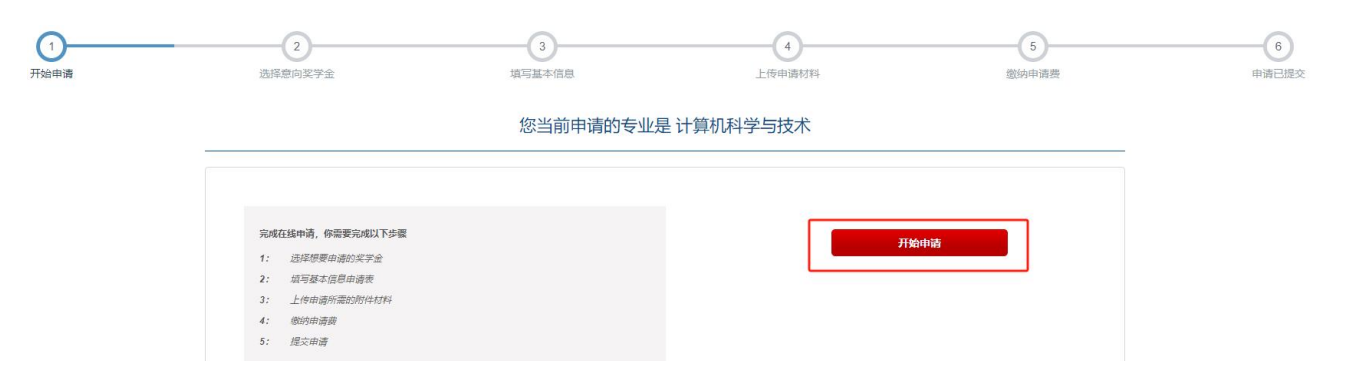

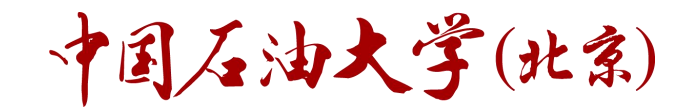

### **3.**选择奖学金

(1)选择"优选人才计划-入学考试"。点击"下一步"。

您当前申请的专业是 计算机科学与技术

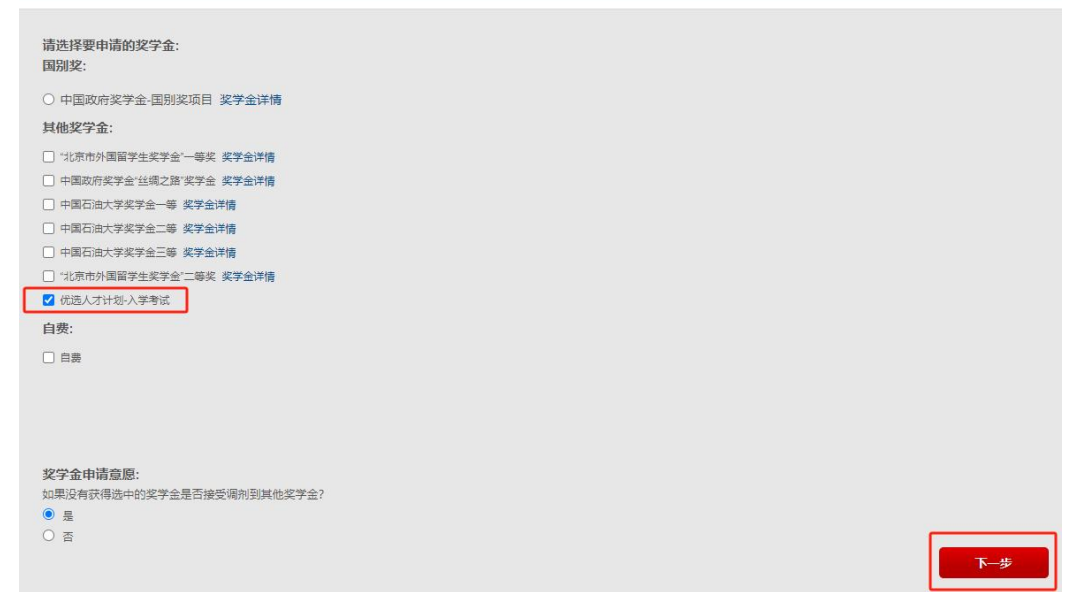

# 点击"确定",继续申请。

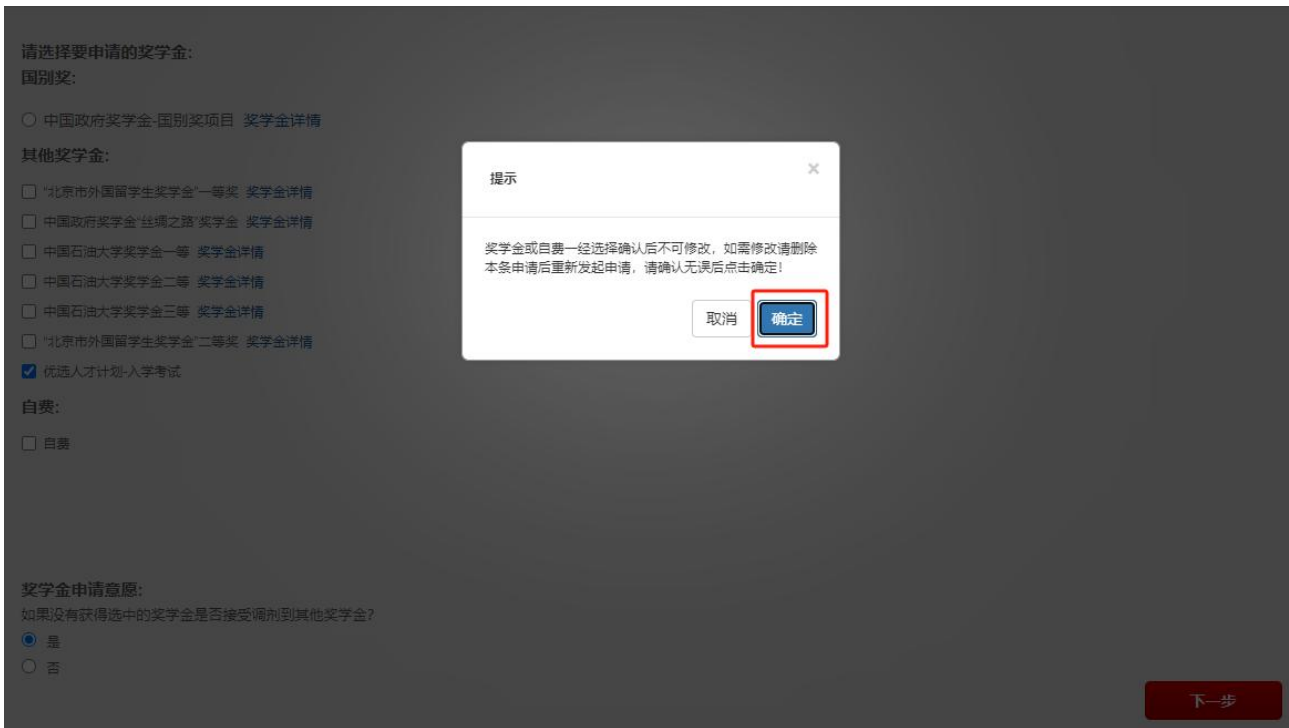

中国石油大学(北京)

### **4.**填写个人信息

按要求填写个人信息,其中带红色\*的是必填项。

您当前申请的专业是 计算机科学与技术

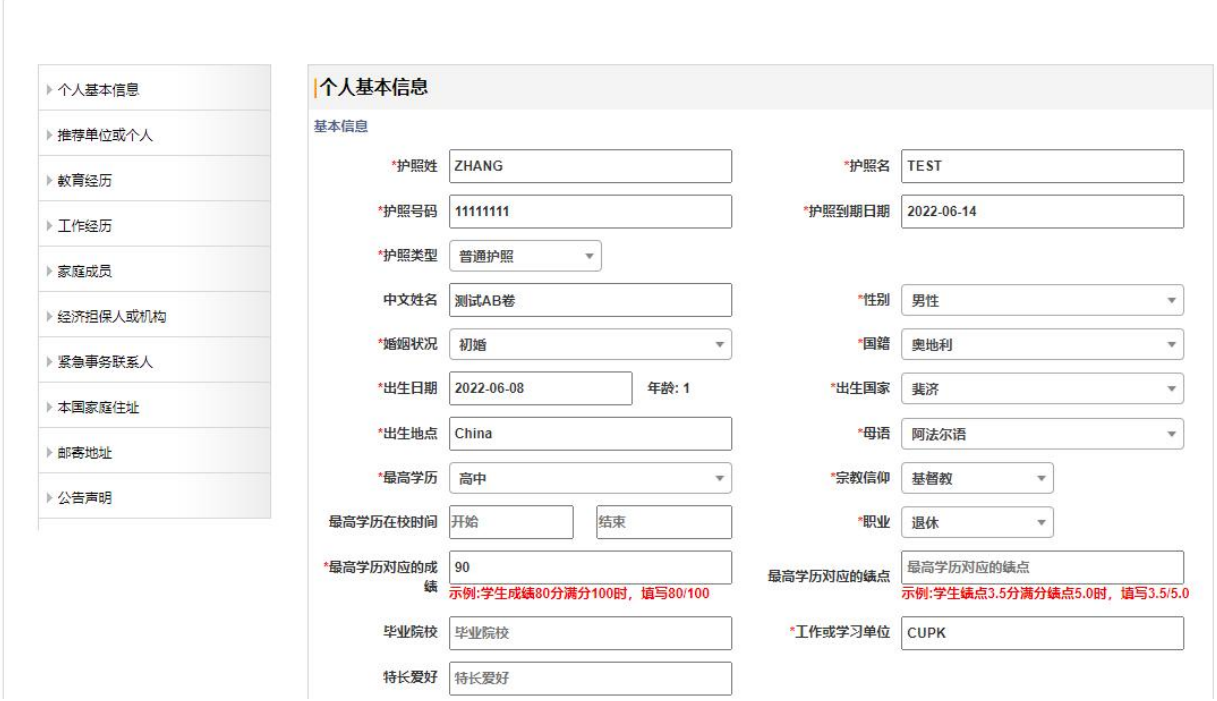

填写完毕后,勾选"申请人保证",点击"下一步"继续申请。

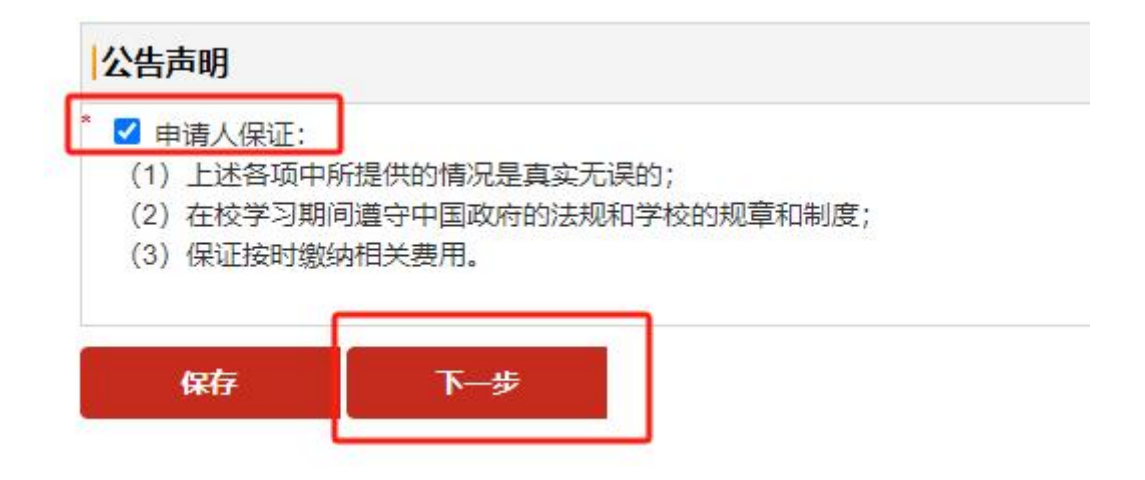

中国石油大学(北系)

#### **5.**上传申请材料

只需要上传"1.个人照片"、"2.证件照"、"3.护照(或身份证)"。 其余必填项可以上传一张空白的图片。

点击"下一步"继续申请。

上传附件

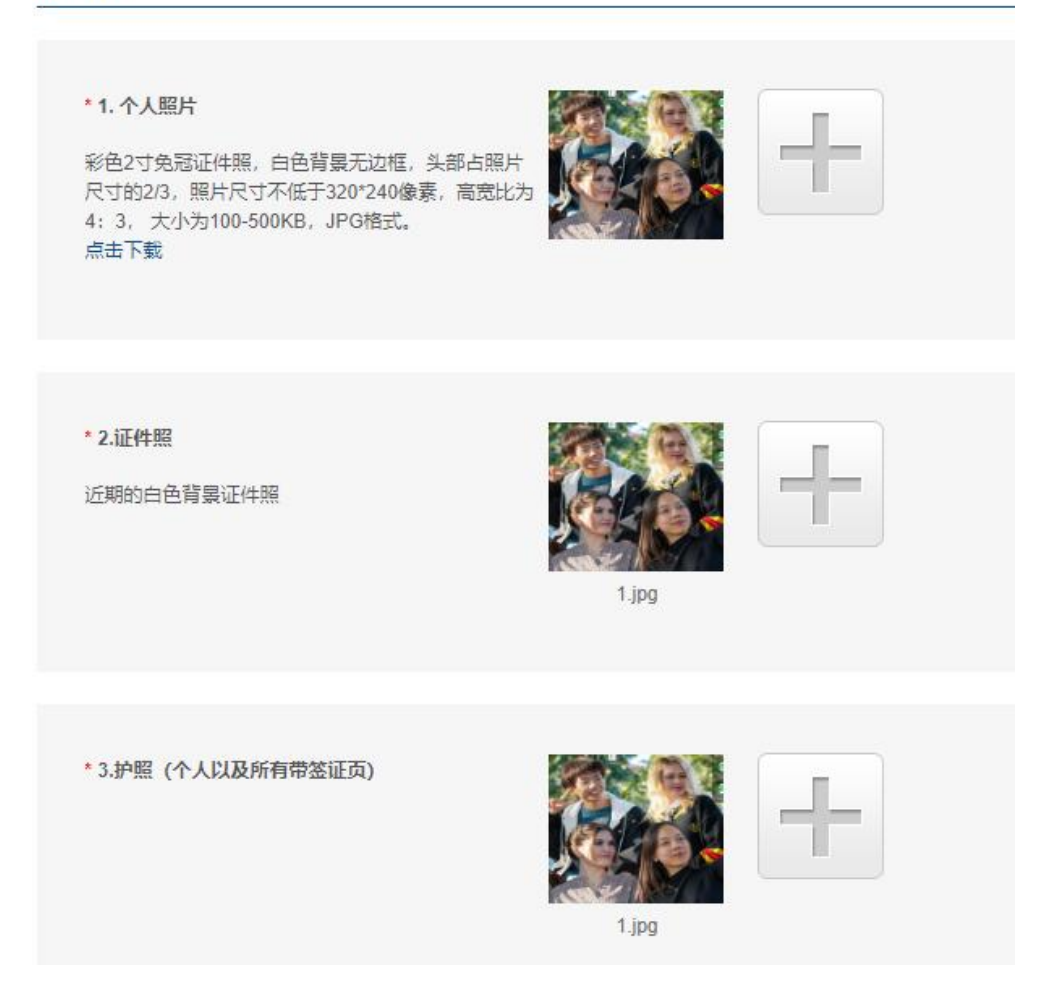

#### **6.**申请费

参加入学考试的学生免除申请费,点击"下一步",继续申请。

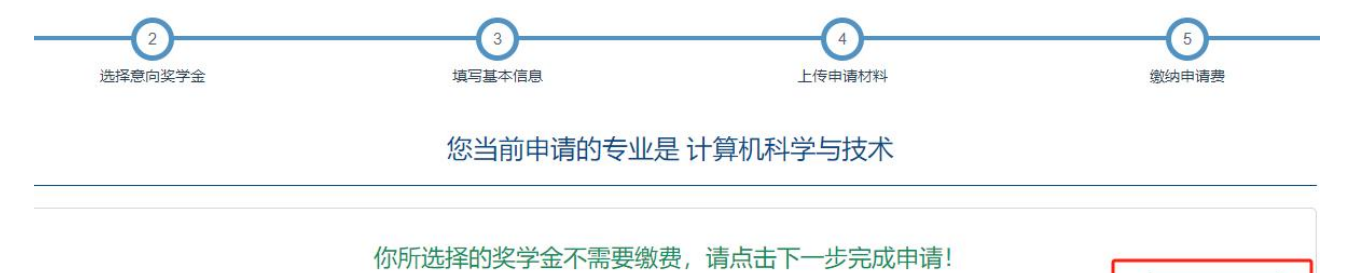

中国石油大学(北京)

#### **7.**提交申请

点击"提交"后,点击"确定",提交申请。

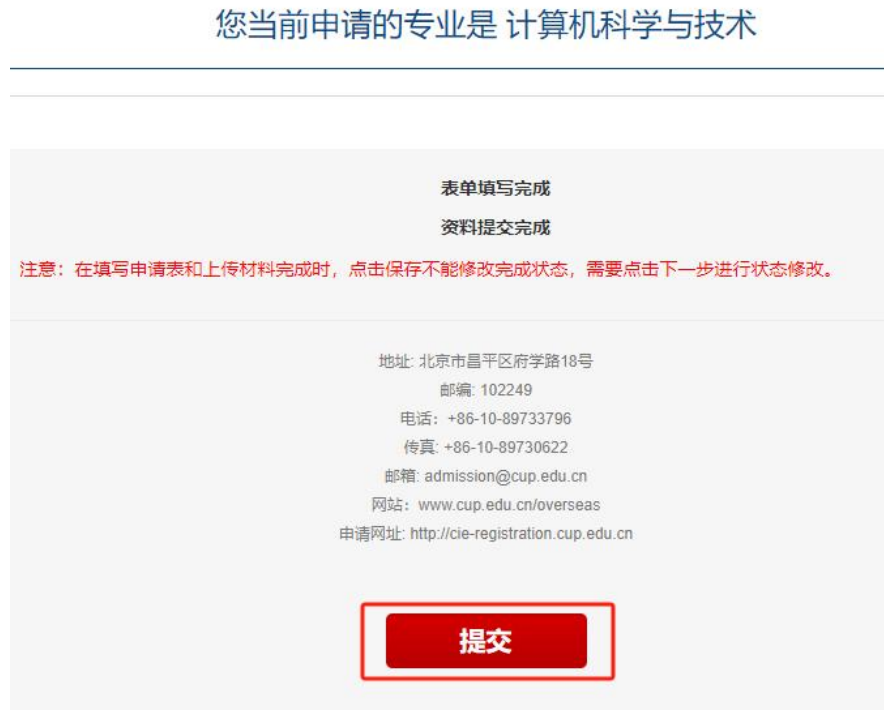

cie-registration.cup.edu.cn 显示

您的申请一旦提交就不能修改,请确认您的信息是正确的,然后点击提交 按钮。

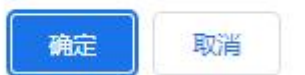

优选人才计划-入学考试申请完成。

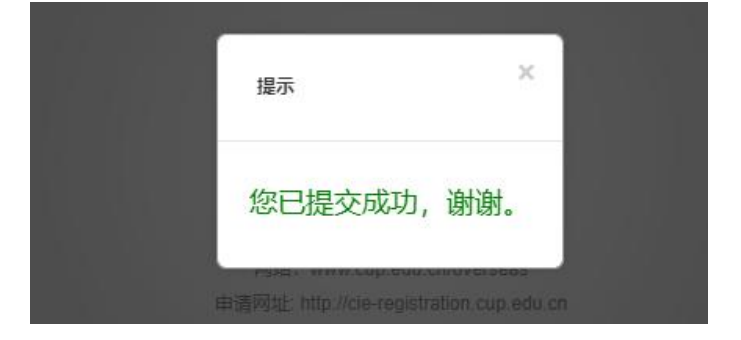